Ważne! Niniejsza instrukcja poprowadzi Cię jak zainstalować system monitoringu.

### **Akcesoria, które potrzebujesz przed rozpoczęciem:**

- 1. Monitor lub telewizor, który jest nie mniejszy niż 19 cali.
- 2. Kabel VGA/HDMI.
- 3. Zabezpieczenie przeciwprzepięciowe(zalecane).

4. Zasilacze do rejestratorów DVR i kamer. Używaj wyłącznie zasilaczy zatwierdzonych przez dostawcę.

5. Odpowiednie narzędzia do instalacji.

Uwaga:

Niniejsza instrukcja zawiera podstawowe informacje na temat instalacji systemu CCTV.

Korzystaj z wysokiej jakości monitora, podłącz go do rejestratora DVR za pomocą kabla VGA lub kabla HDMI.

**Krok 1.** Włączenie rejestratora DVR. Podłącz rejestrator i urządzenie przeciwprzepięciowe za pomocą zasilacza, tak jak na zdjęciu 1. i 2.

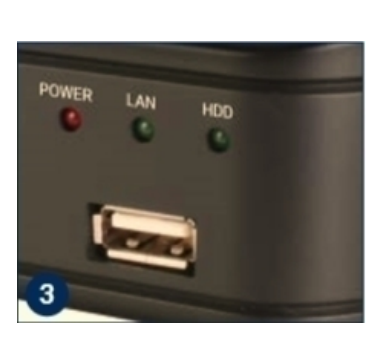

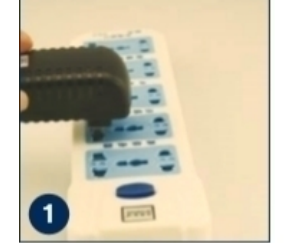

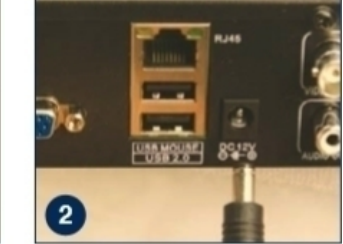

**Krok 2.** Podłączenie myszki

Podłącz myszkę do portu USB na przednim panelu rejestratora, tak jak na zdjęciu 3.

# *WYŚWIETLANIE OBRAZU*

Uwaga: Można wybrać jeden z następujących trzech sposobów podłączenia rejestratora i monitora.

### **Monitor z portem VGA:**

**Krok 1.** Podłącz rejestrator i monitor używając kabla VGA

**Krok 2.** Podłącz wtyczkę monitora do zabezpieczenia przeciwprzepięciowego.

**Krok 3.** Przełącz tryb sygnału w menu monitora na wejście VGA

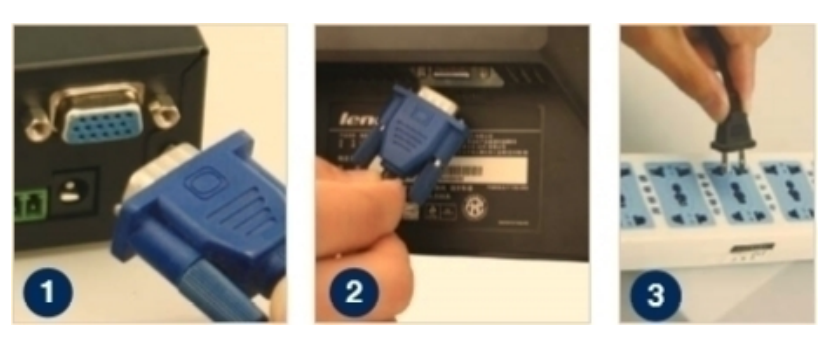

#### **Monitor z wejściem HDMI:**

**Krok 1.** Podłącz rejestrator z monitorem używając kabla HDMI **Krok 2.** Podłącz monitor do zasilania. **Krok 3.** Przełącz tryb monitora na HDMI (jeżeli jest to wymagane)

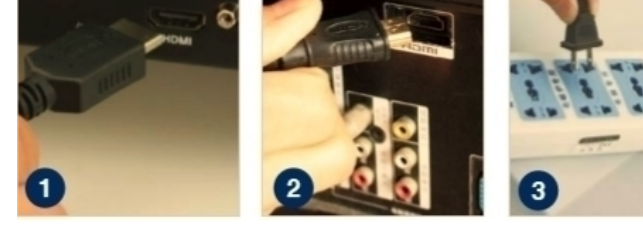

#### **Telewizor z wtyczką BNC (Video IN):**

**Krok 1.** Podłącz rejestrator do monitora za pomocą kabla BNC-RCA **Krok 2.** Podłącz monitor do gniazda zasilania. Uwaga: Ta metoda połączenia jest stosowana tylko między rejestratorem DVR a telewizorem z portem BNC i RCA.

# *PODŁĄCZANIE KAMERY*

**Krok 1.** Podłącz kabel kamery BNC (żeński) do przedłużacza BNC (męski). Uwaga: koniec kabla kamery (męski) musi być podłączony do końca kabla przedłużającego (żeńskiego). **Krok 2.** Podłącz drugi koniec przedłużacza BNC (męski) do gniazda Video In rejestratora (żeńskiego). **Krok 3.** Podłącz drugą końcówkę przedłużacza (męską) do końcówki kabla rozgałęźnika (żeńskiego). **Krok 4.** Powtórz powyższe kroki, aby

podłączyć inne kamery. **Krok 5.** Podłącz kabel rozgałęźnika do

zasilacza.

**Krok 6.** Podłącz zasilacz do gniazda przeciwprzepięciowego.

Skończyłeś podłączanie systemu CCTV.

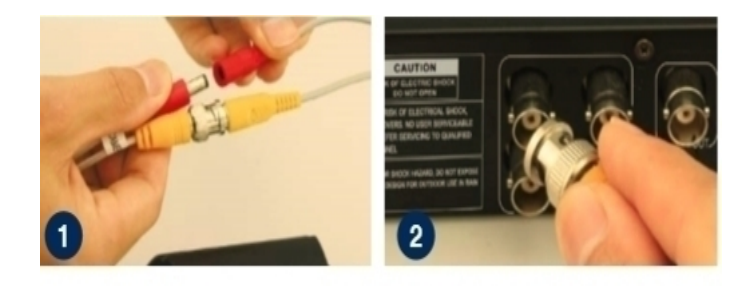

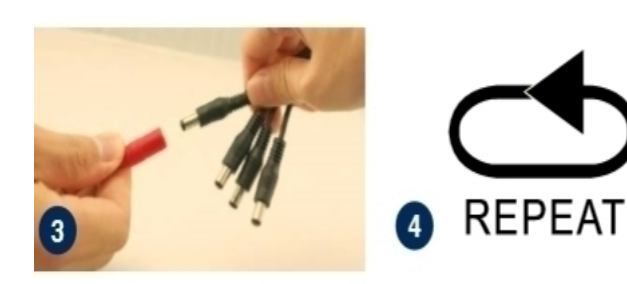

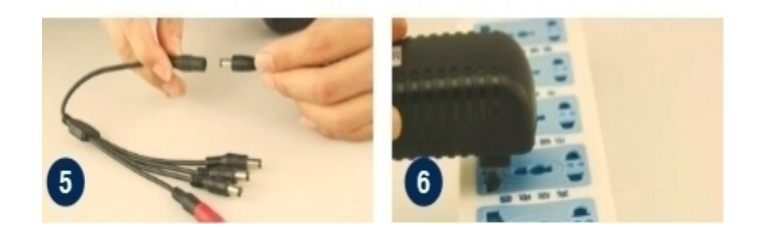

**Niektóre zestawy CCTV mogą mieć więcej niż jeden zasilacz dla dodatkowych kamer. W razie potrzeby wystarczy powtórzyć powyższe czynności.**

# *Kreator ustawień*

Przed włączeniem rejestratora należy upewnić się, że wszystkie połączenia są prawidłowo zainstalowane.

### **WŁĄCZANIE I LOGOWANIE**

Podłącz rejestrator z zasilaczem.

Zaświeci się światło z napisem POWER na przednim panelu.

Po uruchomieniu rejestratora wyświetli się panel ustawień kreatora, w którym można wybrać wymagane ustawienia, w tym język, format daty, format czasu, strefę czasową, datę systemową i czas systemowy, jak pokazano poniżej.

Uwaga: Po ponownym uruchomieniu rejestratora zostanie automatycznie wyświetlone menu Ustawienia kreatora. Można to wyłączyć odznaczając " $\sqrt{N}$ .".

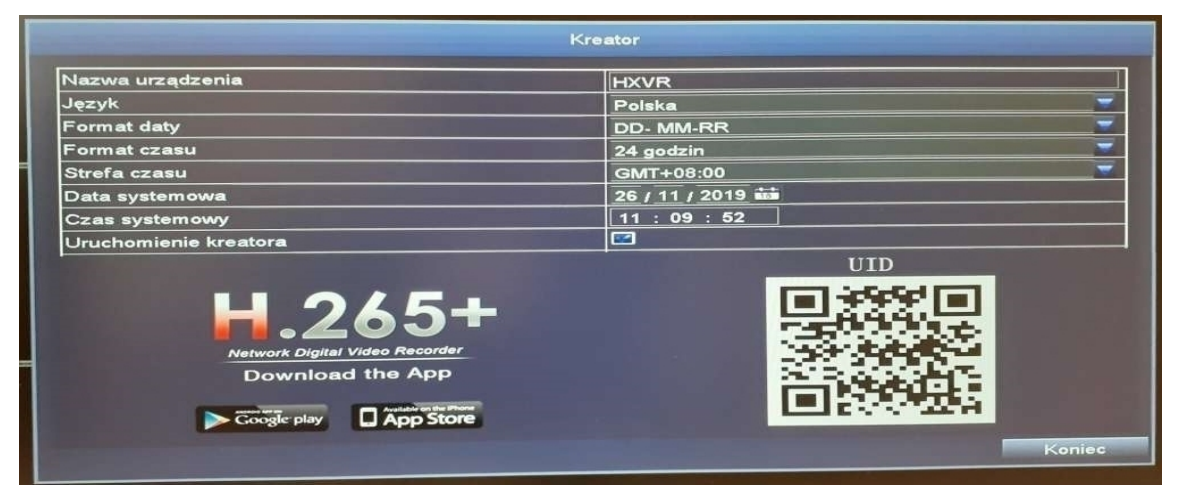

Proszę pobrać aplikację o nazwie DVS Mobile z Google Play lub App Store. UID (ID użytkownika) to numer identyfikacyjny chmury, który służy do połączenia rejestratora z Internetem przez router, aby zdalnie przeglądać kamery CCTV przez aplikację. Więcej informacji na ten temat można znaleźć w przewodniku "Zdalnego nadzoru" na stronie 6.

### **LOGOWANIE SIĘ PIERWSZY RAZ**

Po zamknięciu okna dialogowego Ustawień kreatora, zostanie wyświetlone okno dialogowe Ustaw hasło.

Wprowadź hasło, co najmniej 6 znaków i wprowadź je ponownie w celu potwierdzenia. Po ustawieniu hasła zostanie wyświetlone okno logowania.

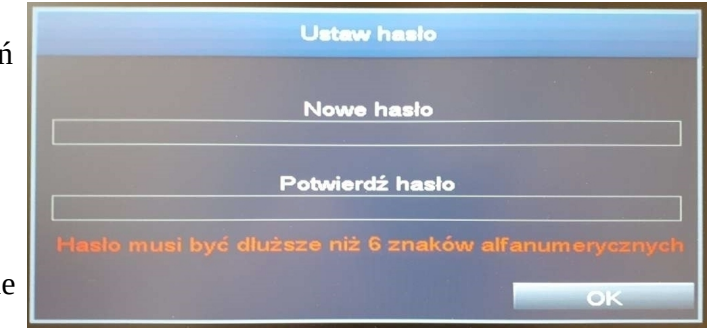

### **LOGOWANIE**

Po opuszczeniu ustawień kreatora, zaloguj się do rejestratora.

Po kliknięciu podwójnym na ekran(kliknięcie lewym przyciskiem myszy) wyświetli się okno dialogowe logowania.

Domyślną nazwą użytkownika jest "admin".

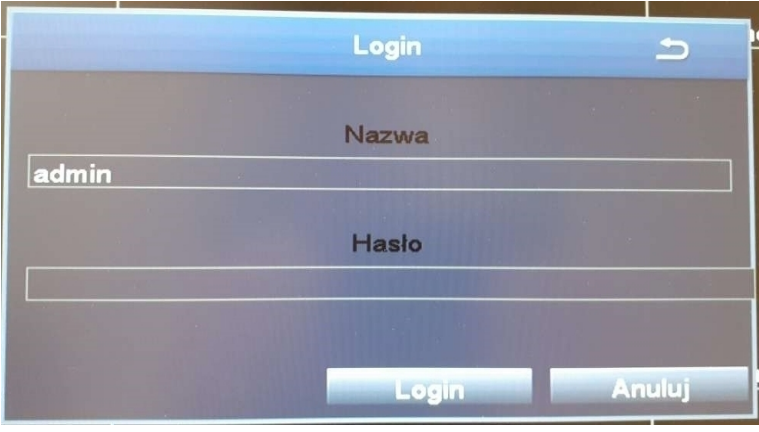

### **ZMIANA ROZDZIELCZOŚCI WYŚWIETLACZA**

Zoptymalizuj wyjście wideo rejestratora, aby pasowało do wyjścia monitora, wykonując następujące czynności:

Uwaga: Upewnij się, że monitor obsługuje tę samą rozdzielczość, co rozdzielczość wyjściowa rejestratora, w przeciwnym razie monitor nie będzie w stanie wyświetlić obrazu.

**Krok 1.** Kliknij prawym przyciskiem myszy, aby uzyskać menu skrótów i wybierz Menu główne.

**Krok 2.** Kliknij przycisk Ustawienia, a następnie wybierz menu podstawowy.

**Krok 3.** Wybierz żądaną rozdzielczość wyjścia wideo.

**Krok 4.** Kliknąć Zastosuj, aby zapisać ustawienia.

**Krok 5.** Kliknij przycisk Wyjdź (Exit), aby zrestartować system, a następnie zaloguj się.

Uwaga: Domyślna wartość to 1024 x 768, dlatego należy wybrać maksymalną rozdzielczość wyjściową obsługiwaną przez monitor, aby wyświetlić najlepszą rozdzielczość.

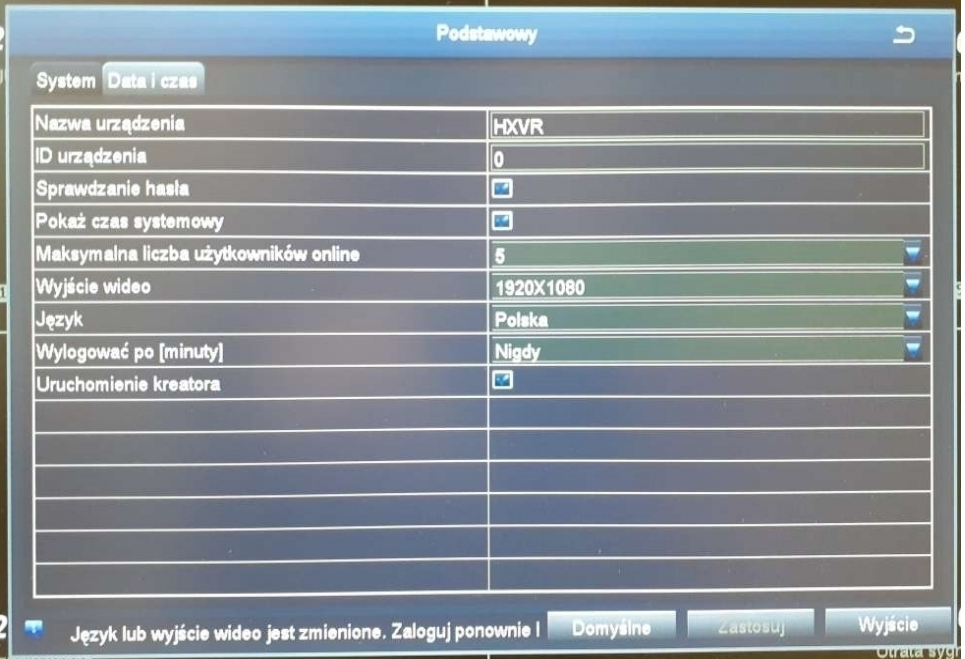

## **Archiwizacja nagrań**

- 1. Podłącz pendrive do wejścia USB w rejestratorze.
- 2. Przejdź do zakładki *Menu Główne* → *Kopia zapasowa.*
- 3. Wyszukaj zakres czasowy nagrań jaki Cię interesuje i wybierz *Szukaj*.
- 4. W tym momencie wyświetlą się dostępne nagrania w danym okresie. Zaznacz te, które chcesz zgrać na dysk zewnętrzny, a następnie kliknij opcję *Kopia Zapasowa.*
- 5. Pojawi się okno danych, w którym będą widoczne informacje i typie plików w jakim nagrania zostaną zapisane czy wolnym miejscu na dysku zewnętrznym. Wybierz opcję *Start*, by nagrania zapisały się na nośniku.

Jeśli pojawi się problem z zapisem danych na dysku to przed rozpoczęciem zgrywania wybierz opcję *Oczyszczania Dysku*.

Wszystkie nagrania są możliwe do odtworzenia na komputerze za pomocą programu, np. VLC Media Player.

# **Ustawienia bitrate nagrań**

- 1. Przejdź do zakładki *Menu Główne* → *Ustawienia* → *Nagrywanie* → *Bitrate nagrań*.
- 2. W tym oknie możesz zmienić m.in. ilość klatek na sekundę nagrań, typ kodowania czy maksymalny bitrate.
- 3. Dodatkowo, w przypadku wielu kanałów może zmienić wszystko jednocześnie korzystając z linii ustawień u dołu ekranu.

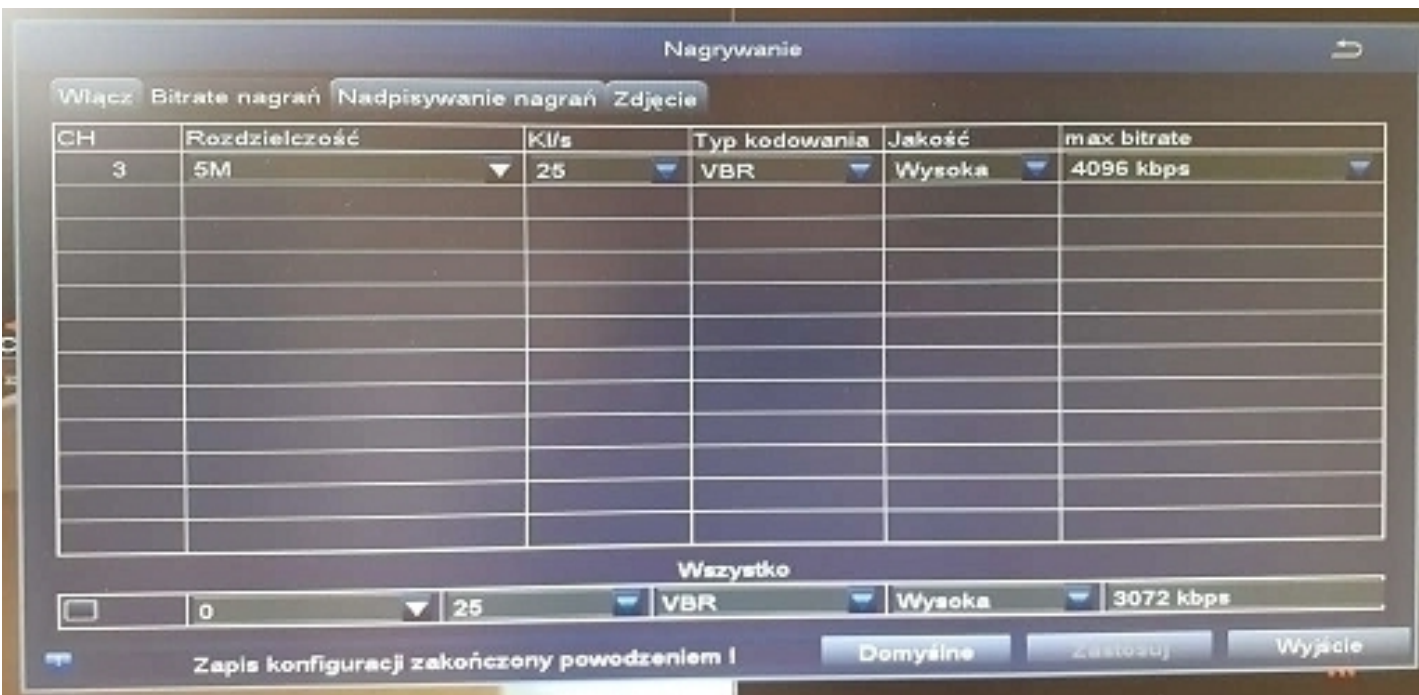

#### *RUCH*

### **Menu główne → Ustawienia → Alarm → Ruch**

**Wybierz Kamerę.** Zaznacz kanał kamery, który ma być nagrywany w przypadku detekcji ruchu.

**Czas oczekiwania.** Ustawianie czasu nagrywania po zatrzymaniu ruchu.

**Wyzwalacz.** Można ustawić wiele kanałów do nagrywania w przypadku wykrycia ruchu przez jedną z kamer. Na przykład, gdy kamera 1 wykryje ruch, kamera 2 i kamera 3 mogą zostać wyzwolone w celu nagrywania.

**Obszar.** Możliwe jest ustawienie obszaru czułości zakresu widzenia kamery.

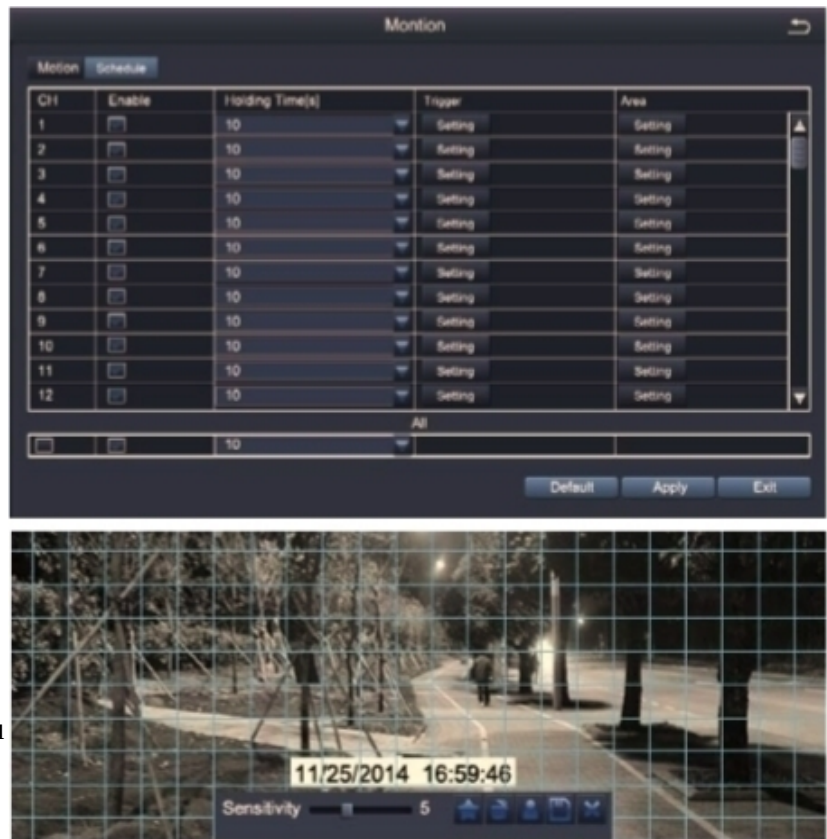

Kliknij przycisk STAR, aby utworzyć cały zakres widzenia jako obszar czułości;

Kliknąć Trash Box, aby usunąć obszary;

Kliknąć i przeciągnąć myszką, aby narysować lub usunąć obszar czułości.

Kliknij, aby zapisać ustawienie Kliknij, aby wyjść.

Ponieważ barwa i jasność są ważne dla czułości, konieczne jest dostosowanie ich wartości w określonych warunkach.

Domyślną wartością jest 4, podczas gdy zakres wartości wynosi od 1 do 8.

Kliknij prawym przyciskiem myszy, aby wyświetlić lub ukryć menu sterowania na dole ekranu.

Przetestuj ustawienie, przesuwając coś lub poproś kogoś, aby przeszedł przez obszar siatki w zakresie widzenia kamery. Jeśli rejestrator wykryje ruch w obszarze siatki, na ekranie zostanie wyświetlona żółta figura. Siatka nie powinna zakrywać chorągiew, drzew lub innych ruchomych obiektów, aby uniknąć fałszywych alarmów.

# *Odtwarzanie*

Przejdź do **Menu Główne – Szukaj**, następnie wyświetli się poniższy widok.

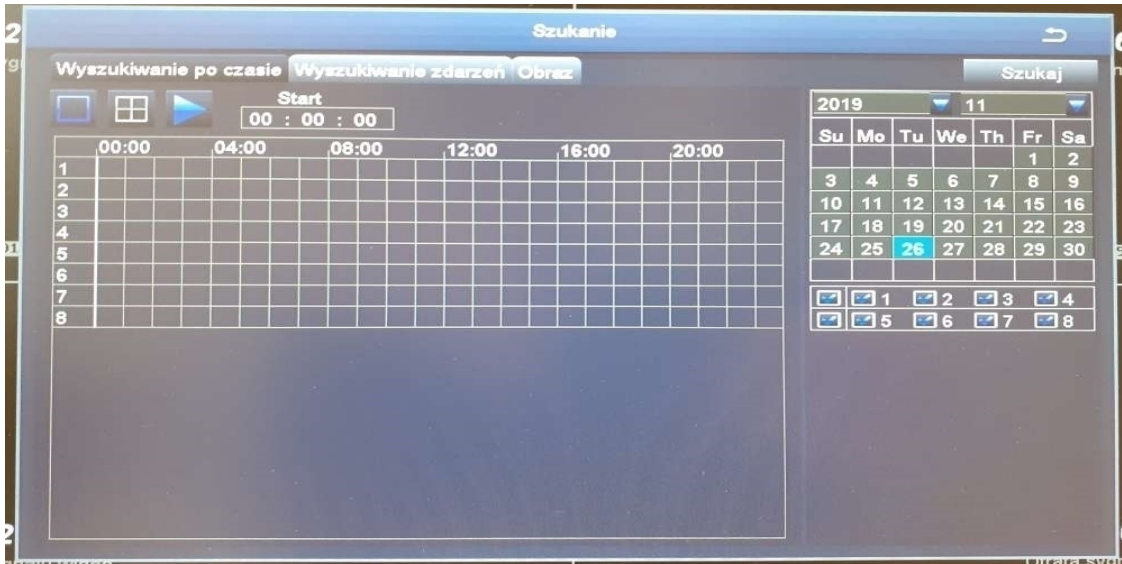

**Poprzednie nagranie:** Przejdź do ostatniego nagrania

**Następne nagranie:** Przejdź do następnego nagrania

**Szybkie przewijanie do przodu:** Wideo może być odtwarzanie na różnych szybkościach od x1, x4 do x16 przyspieszenia.

**Przewijanie do tyłu:** Wideo może być przewijane do tyłu na prędkościach x1, x8, x16 i x32.

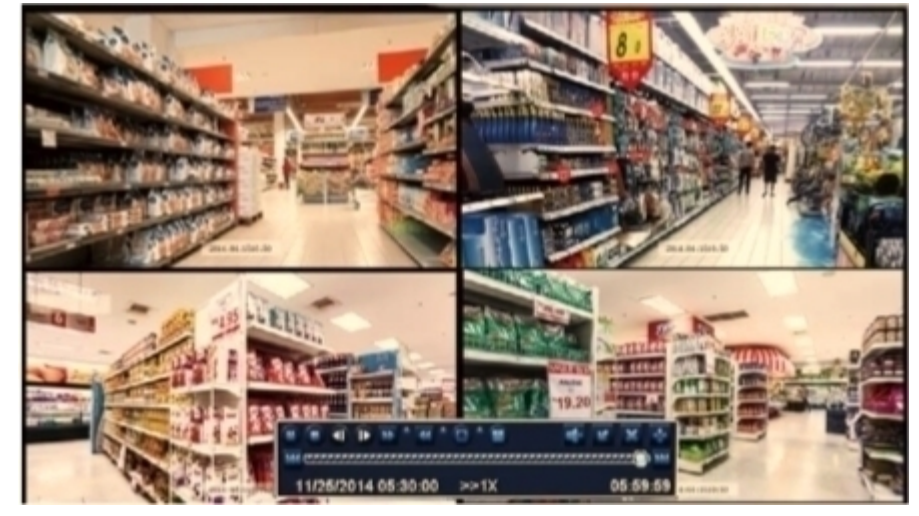

**Tryb wyświetlania na ekranie:** Dostępne są zarówno ekrany jedno-, jak i wieloekranowe. Można wybrać, ile kanałów ma być odtwarzanych jednocześnie. Kanały bez nagrań wyświetlają pusty ekran.

# *Aktualizacja*

Przed rozpoczęciem pracy należy poprosić producenta lub lokalnych dystrybutorów o aktualizację oprogramowania.

Jeśli rejestrator DVR wymaga aktualizacji oprogramowania, należy skontaktować się z dostawcą. Pliki aktualizacji zostaną przesłane pocztą elektroniczną.

**Krok 1.** Umieść oprogramowanie na dysku przenośnym(np. pendrive) i upewnij się, że znajduje się ono w katalogu głównym w następujący sposób

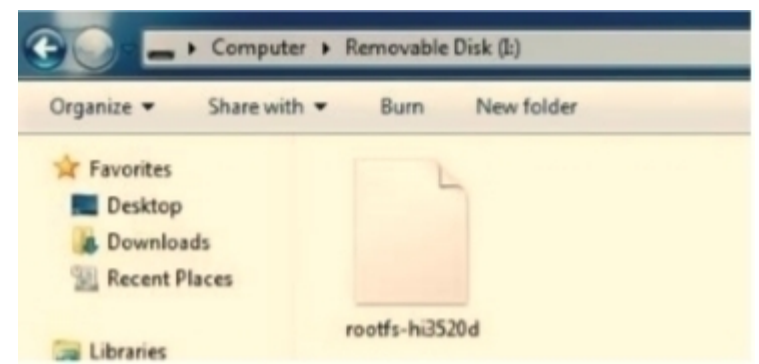

**Krok 2.** Umieść dysk przenośny w rejestratorze w porcie USB 2.0 i odłącz myszkę od portu USB

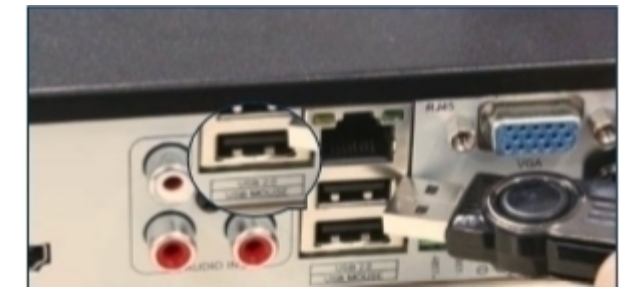

**Krok 3.** Zrestartuj rejestrator (Wyłącz zasilanie i włącz), następnie aktualizacja powinna wykonać się automatycznie.

Poczekaj 3-5 minut aż pojawi się interfejs rejestratora.

Uwaga: Jeśli w serwerze dostępna jest aktualizacja oprogramowania, można kliknąć Aktualizuj, aby zaktualizować system.

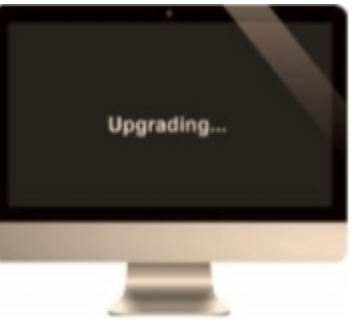

# *Przewodnik zdalnego monitoringu*

**Krok 1.** Jak podłączyć rejestrator do sieci LAN?

Schemat:

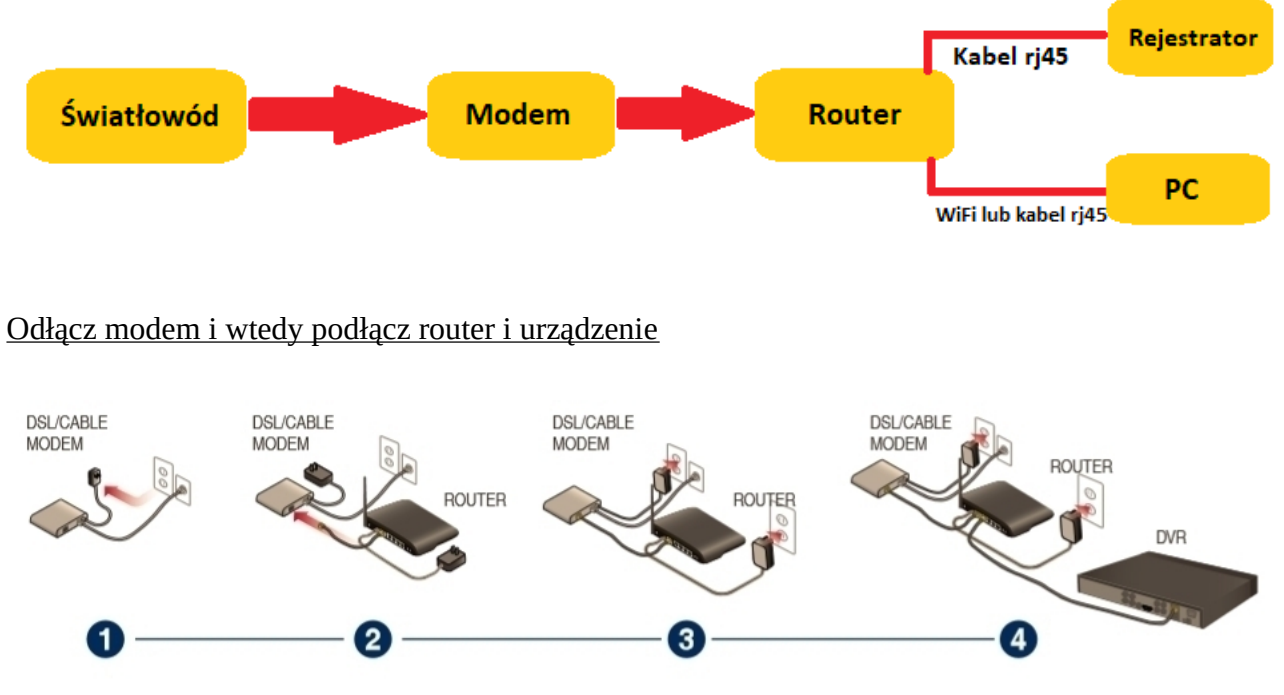

**Krok 2.** Jak sprawdzić sieć twojego rejestratora?

Uwaga: Przed monitorowaniem przez smartfon lub komputer, należy zapewnić twojemu rejestratorowi połączenie z internetem.

(1) Kliknij prawym przyciskiem myszy - Menu główne - Ustawienia - Sieć

(2) Zaznacz "Uzyskaj adres IP automatycznie"(DHCP).

(3) Kliknij przycisk Test, jeśli wyświetlony zostanie komunikat 'OK', sieć zostanie pomyślnie podłączona.

Uwaga: Upewnij się, że protokół DHCP w routerze jest włączony.

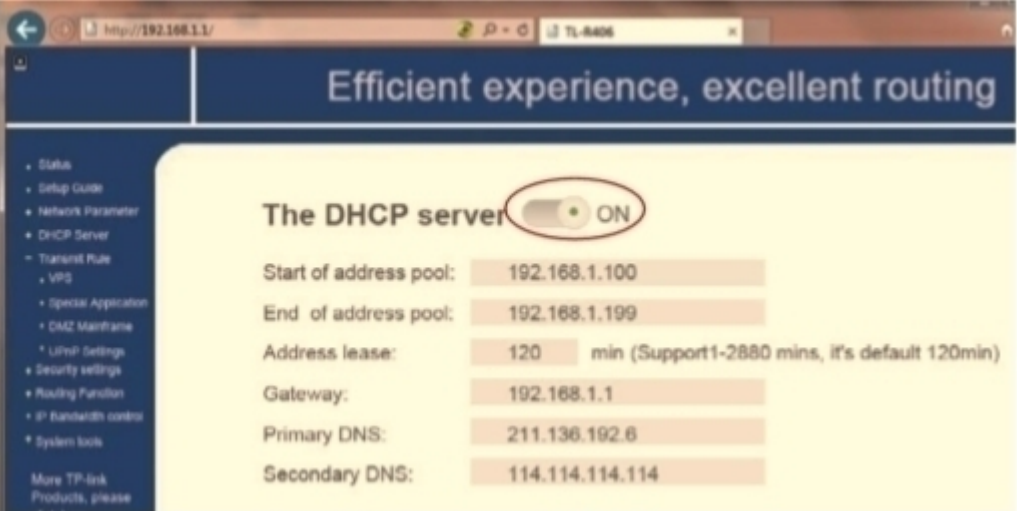

**Krok 3.** Ustawienia zdalnego monitoringu.

### **A: Zdalny monitoring przez smartfona**

### **Ściągnięcie aplikacji**

Wyszukaj DVS Mobile (w app store lub sklep play) lub skorzystaj z tego linku, jeśli nie możesz jej znaleźć: https://play.google.com/store/apps/details?id=com.ansjer.customizedd\_a , by ściągnąć aplikację. Następnie zainstaluj ją w twoim telefonie.

### **Rejestrowanie swojego konta**

- Uruchom aplikację DVS Mobile
- Kliknij "Zarejestruj" na dole ekranu

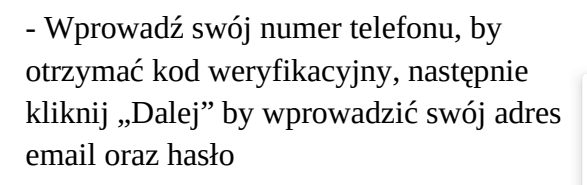

Uwaga: Adres email jest używany w przypadku zapomnienia hasła

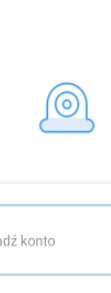

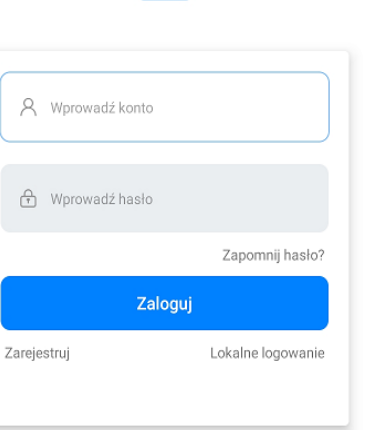

Polskie

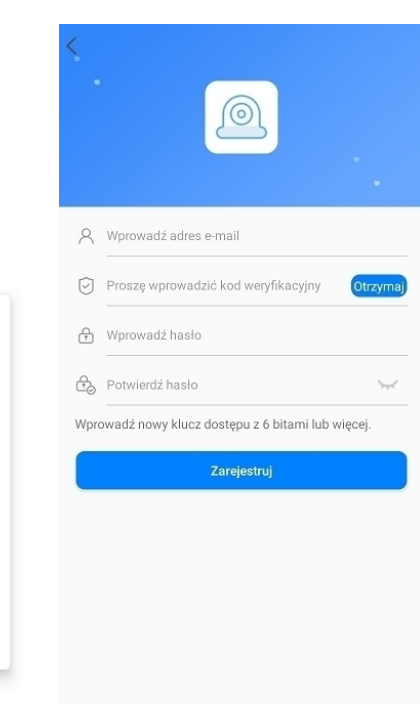

Nie możesz otrzymać kodu weryfikacyjnego?

### **Dodaj urządzenie**

Zaloguj się w aplikacji i wejdź w ekran główny (moje urządzenia), następnie kliknij "+" w prawym górnym rogu ekranu. Wyświetlą się dwie różne dostępne opcje:

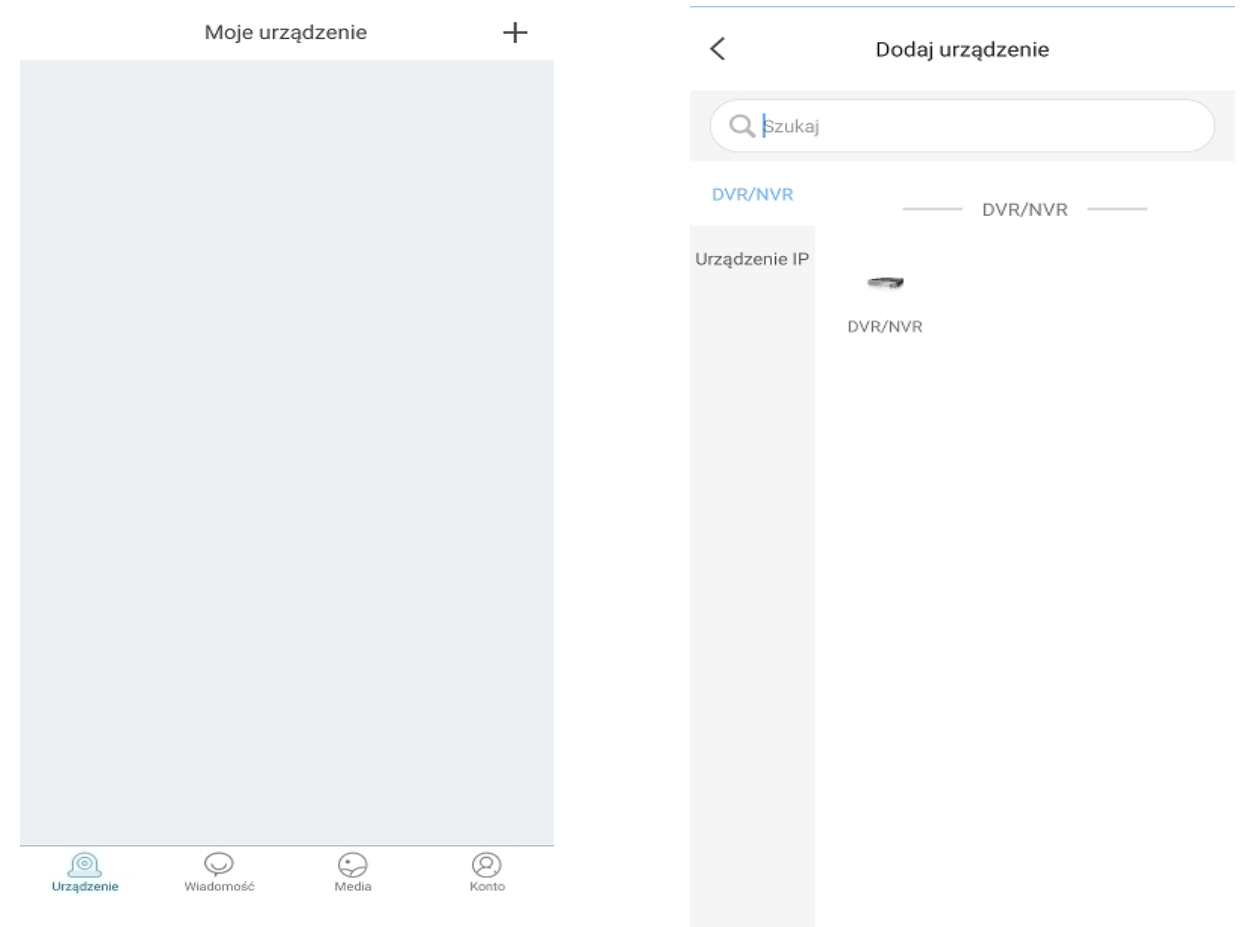

### **1. DVR/NVR**:

Opcja ta służy do podłączania rejestratorów przeznaczonych pod aplikację DVS Mobile.

Należy zeskanować Kod QR z obudowy rejestratora, a następnie nadać własną nazwę dla danego kanału.

## **2. Urządzenie IP:**

 Opcja ta służy do podłączania kamer IP/wifi przeznaczonych pod aplikację DVS Mobile.

 Należy zeskanować Kod QR z obudowy kamery, a następnie nadać własną nazwę dla danego kanału.

#### **Przedstawienie funkcji aplikacji**

- **1.** Przedstawienie aplikacji:
- Zapomniałem hasła Kliknij by odzyskać hasło
- Zmień hasło zmiana hasła konta
- Ustawienia języka zmienia język aplikacji

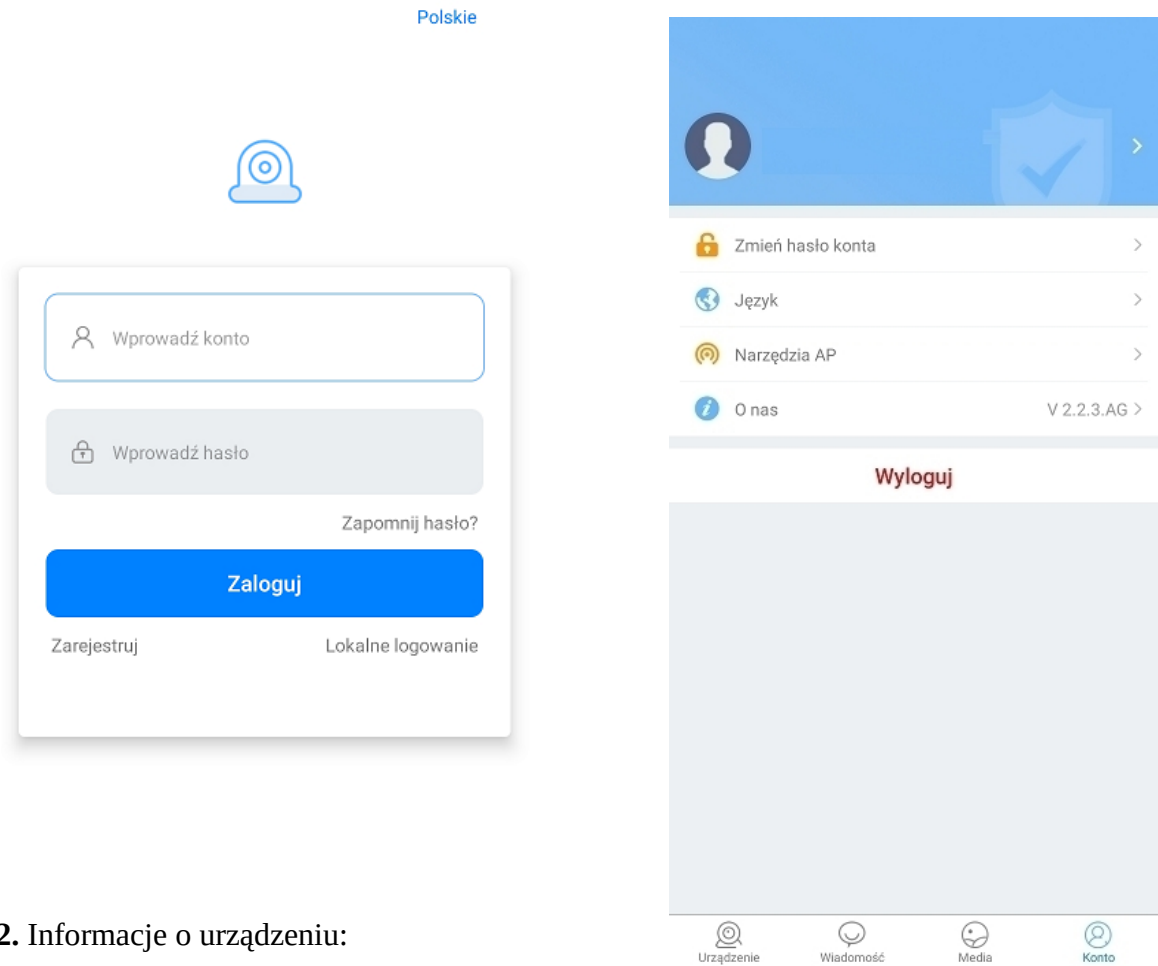

- **2.** Informacje o urządzeniu:
- UID QR Kod urządzenia
- Wybierz kanał do podglądu
- Zmień hasło, włącz powiadomienie o alarmie i usuń urządzenie.
- Rekord: Kliknij, aby rozpocząć nagrywanie lub zatrzymać nagrywanie.
- Zdjęcie: Kliknij, aby zrobić zdjęcie

- Odtwarzanie: kliknij aby zobaczyć obraz z detekcji ruchu i obraz zdalny w pamięci masowej rejestratora (cały czas).

- HD/SD: zmiana rozdzielczości wideo (standardowa rozdzielczość, wysoka rozdzielczość)

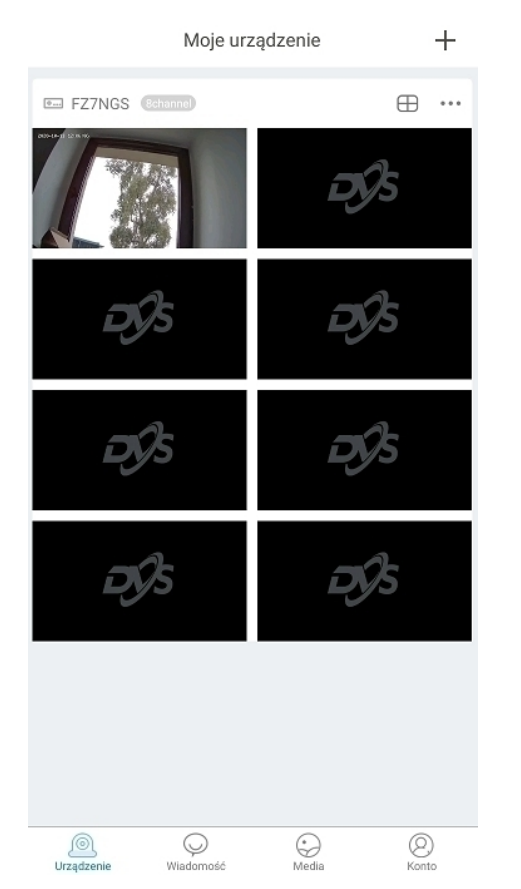

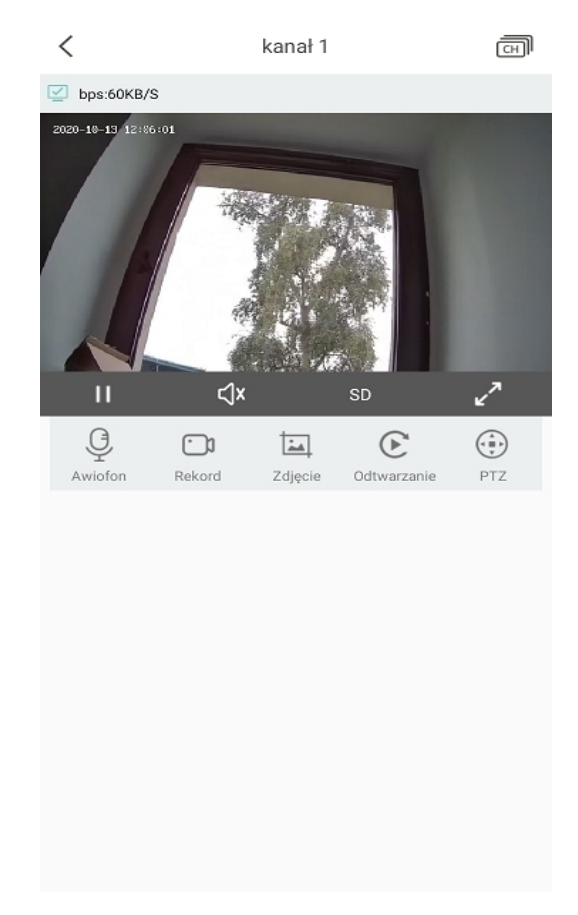

## **B: Zdalny monitoring poprzez komputer**

Client PC AVSS jest stosowany dla rejestratorów DVR, NVR, IPC, z funkcjami podglądu na żywo, zarządzania urządzeniami, zdalnego odtwarzania wideo, itp. Link do pobrania programu: https://drive.google.com/u/1/uc?id=1NFISlIs-o\_F-BeSR\_ajIlWg3U2tYZfp1&export=download

### **1.** Logowanie.

Zainstaluj klienta na komputerze, kliknij dwukrotnie ikonę AVSS, aby otworzyć, wybierz język i Zarejestruj się lub wybierz opcję "login local" (logowanie lokalne).

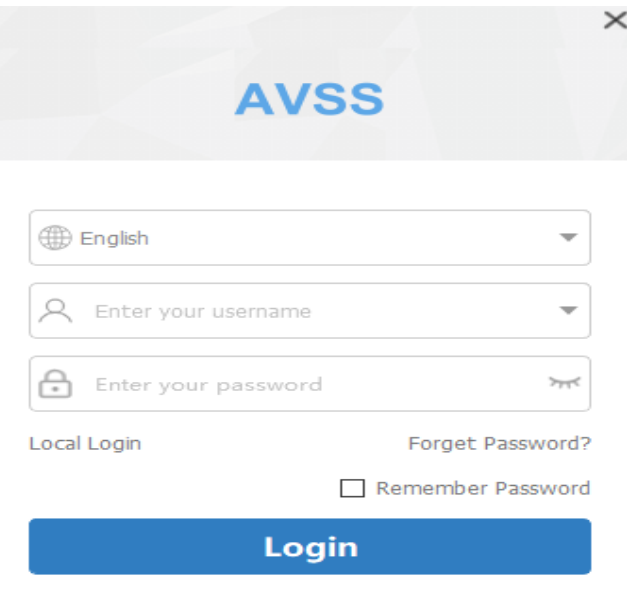

No account yet? Register immediately.

#### **2.** Dodawanie urządzenia.

Kliknij Device Management by dodać nowy obszar i urządzenie.

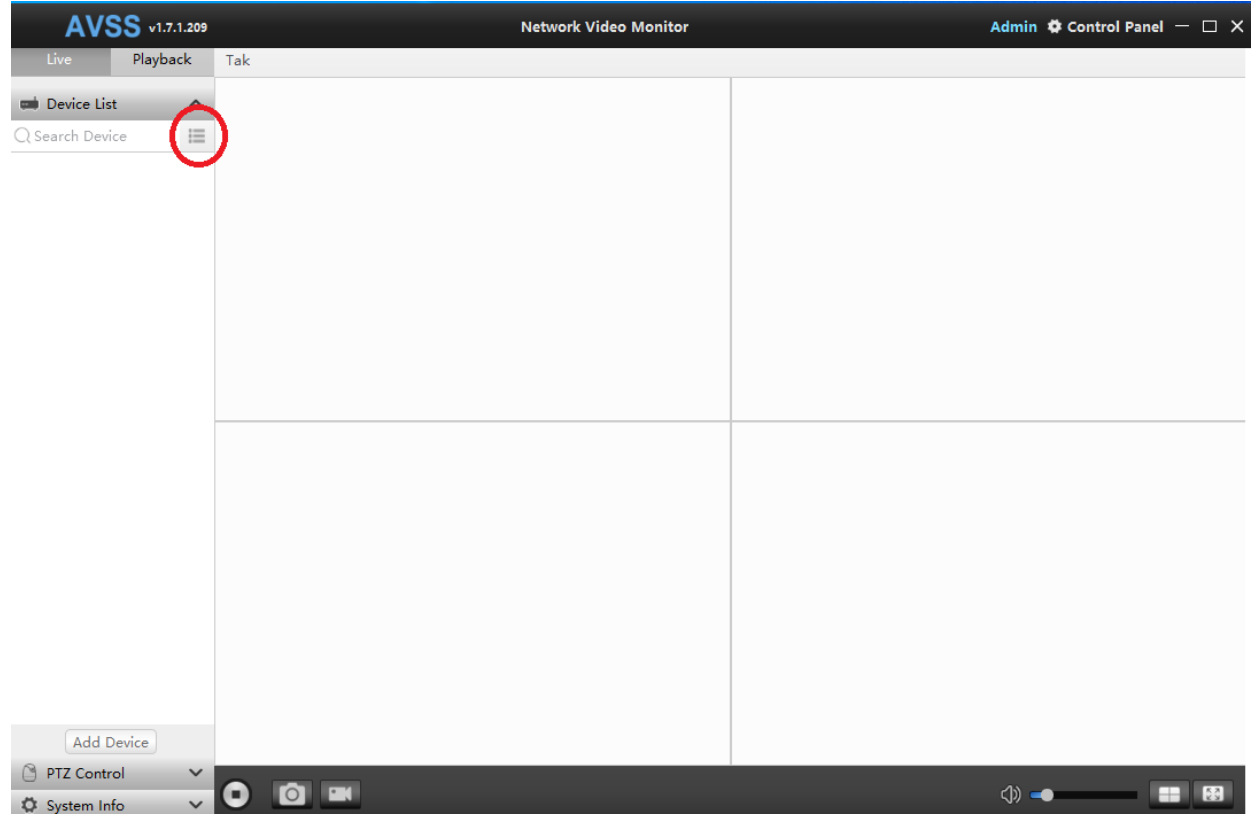

Następnie przejdź do zakładki Search Device. System wyszuka rejestrator znajdujący się w tej samej sieci I wyświetli go na liście. Wybierz interesujące Cię urządzenie, a następnie wpisz hasło nadane w rejestratorze.

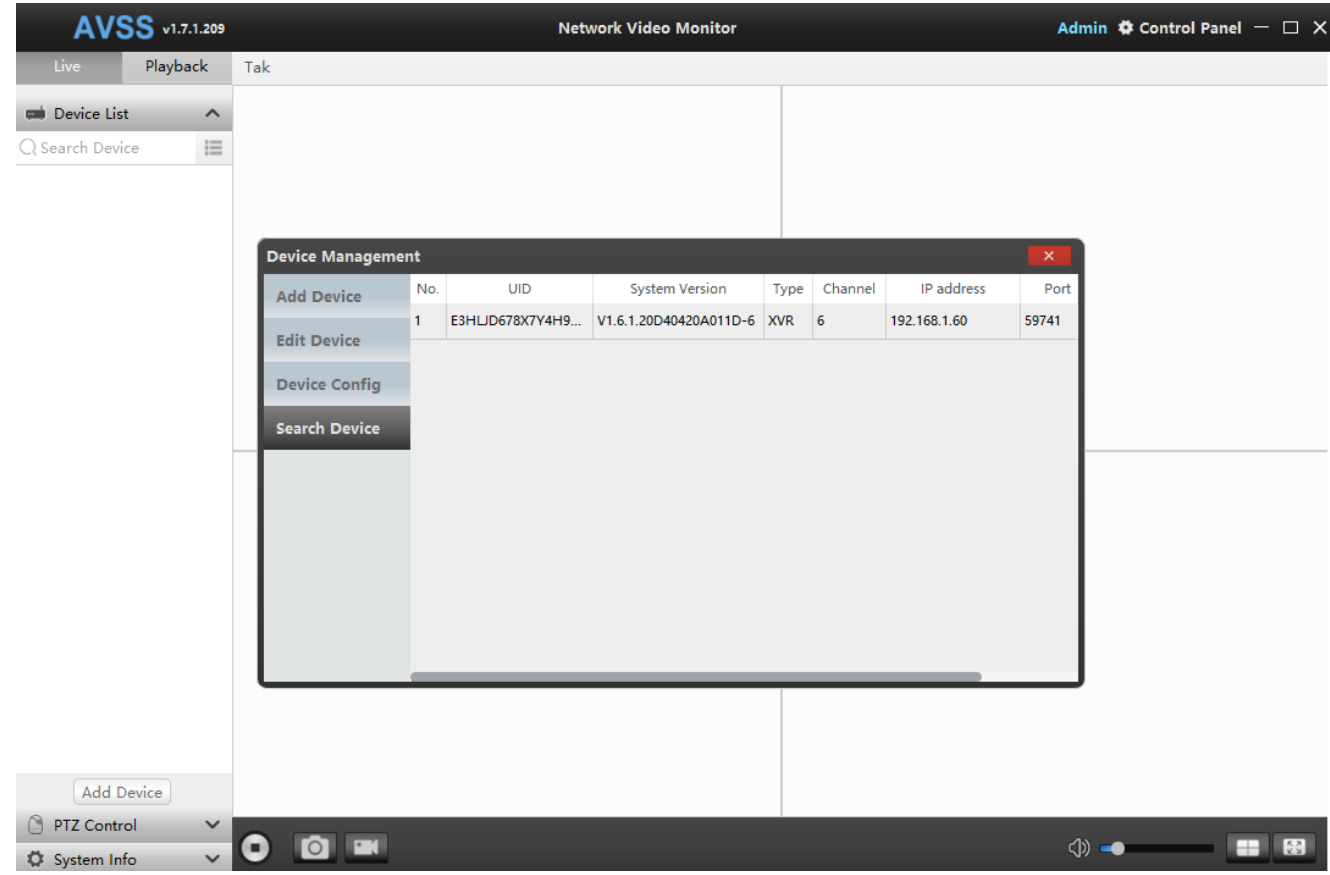

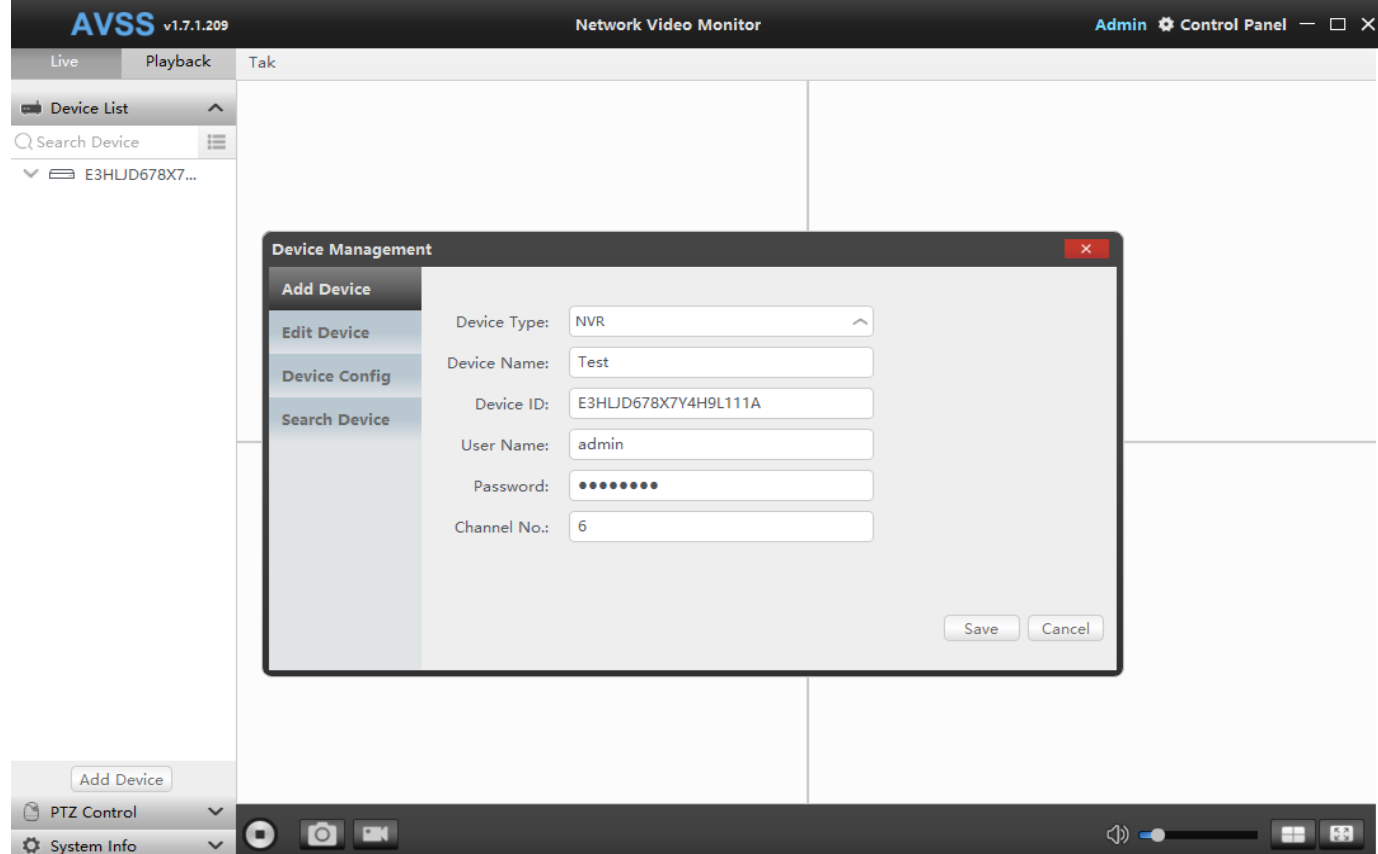

#### Uwaga: Komputer musi znajdować się w tej samej sieci co rejestrator!

**3.** Podgląd.

Kliknij przycisk podglądu, aby znaleźć listę urządzeń, kliknij urządzenie prawym przyciskiem myszy, aby odtworzyć wszystkie i zatrzymać wszystkie, podgląd wideo może być wyświetlany lub zatrzymany.

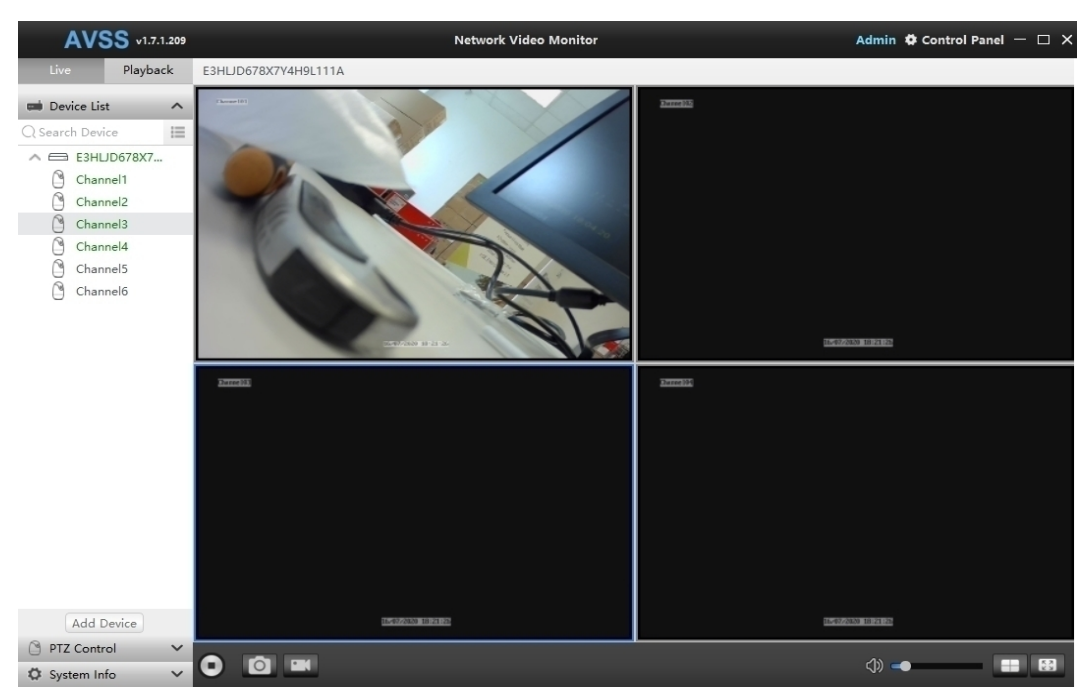

#### **4.** Odtwarzanie.

Kliknij Playback, wybierz urządzenie, a następnie program wyszuka nagrania,

aby znaleźć film, kliknij dwukrotnie czas nagrywania, aby ustalić dokładną godzinę, a następnie kliknij przycisk Rozpocznij odtwarzanie.

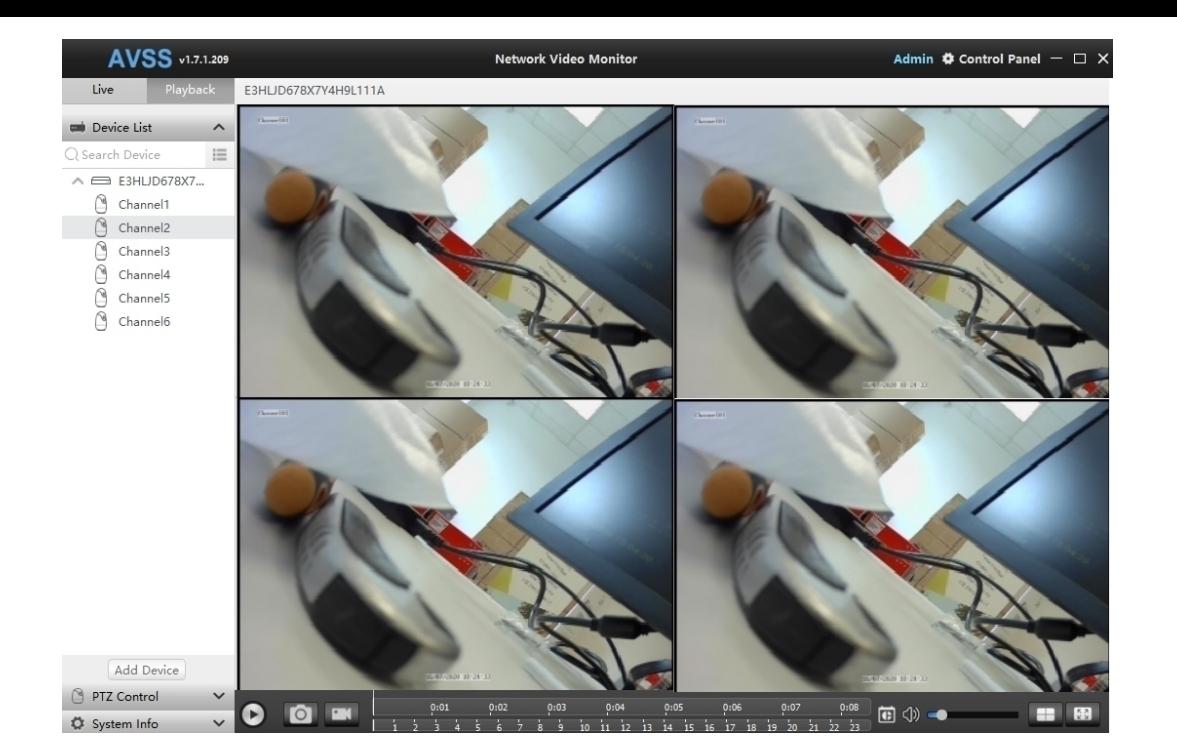

## *FAQ:*

**1)** Dlaczego nie udało się wyszukać urządzenia podczas dodawania ?

Upewnij się, że urządzenie i telefon komórkowy znajdują się w tej samej sieci lokalnej, w przeciwnym razie wprowadź identyfikator urządzenia ręcznie.

**2)** Dlaczego urządzenie jest wyłączone?

Proszę sprawdzić

- Czy urządzenie zostało podłączone do Internetu.
- Czy Router działa prawidłowo.
- Czy serwer DHCP routera jest włączony.
- **3)** Dlaczego nie można odnaleźć pliku nagrania?

Proszę sprawdzić.

- Czy dysk twardy jest uszkodzony.
- Czy okres wyszukiwania jest prawidłowy.
- Czy czas systemowy urządzenia jest poprawny.

**W przypadku problemów technicznych nieopisanych w instrukcji, prosimy o kontakt mailowy z naszym działem wsparcia:**

**serwis@dvspolska.pl**